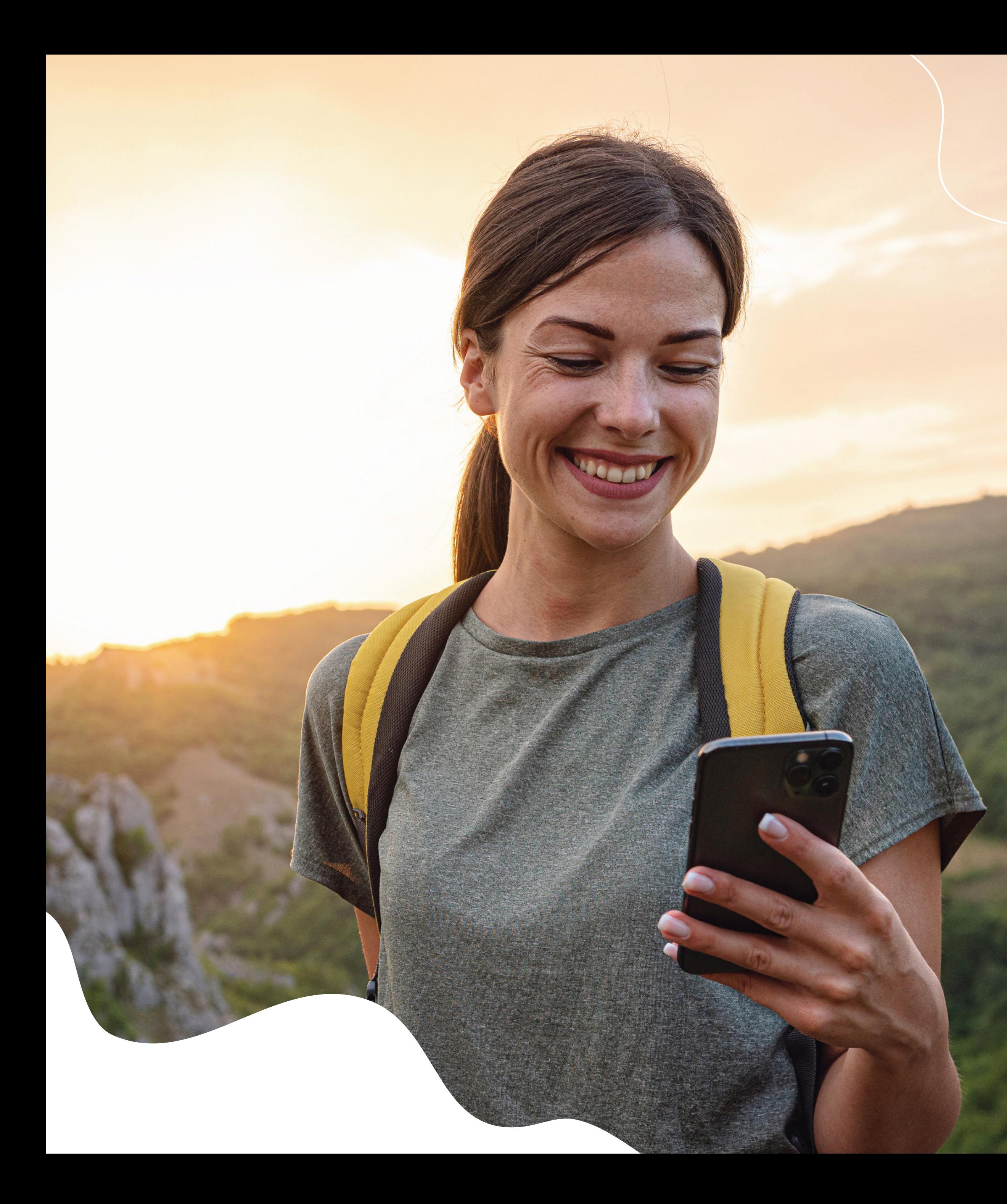

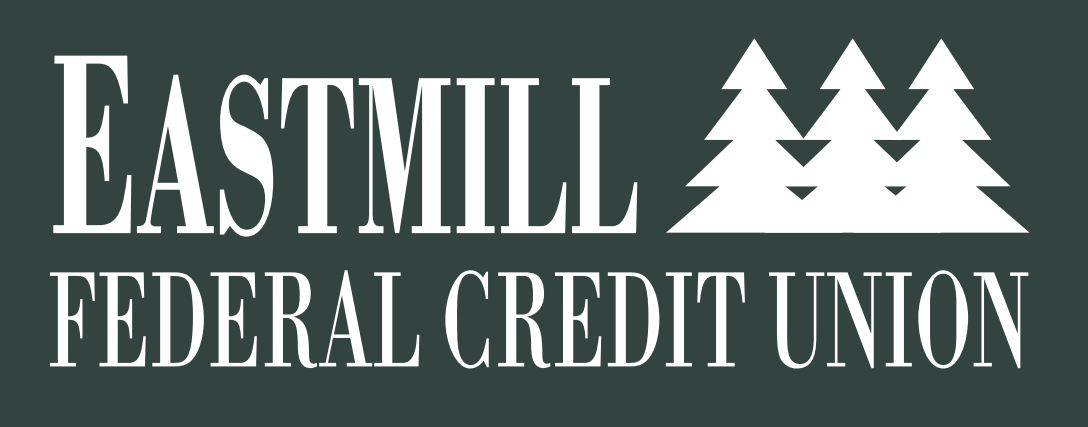

# NEW DIGITAL BANKING EXPERIENCE

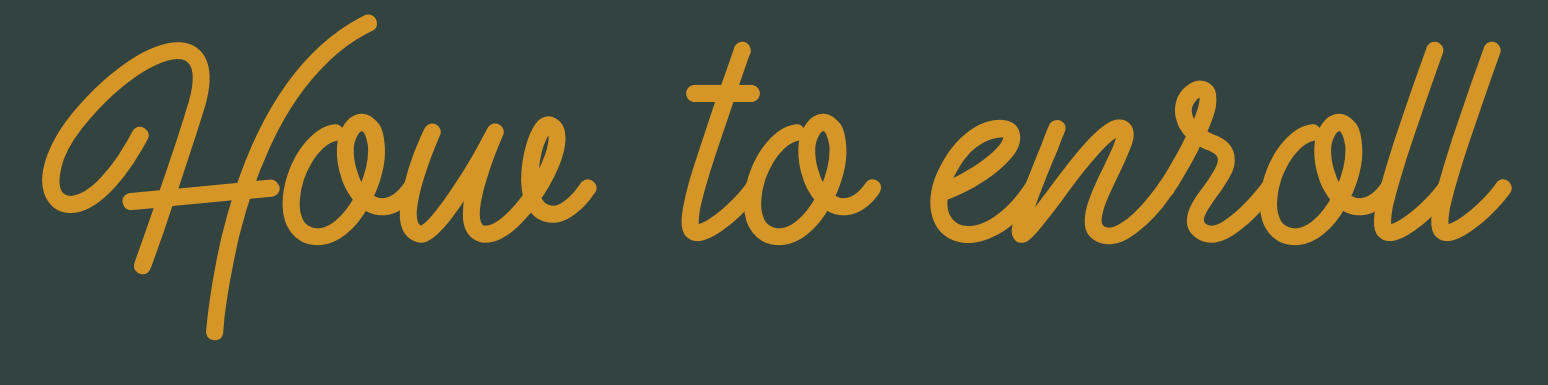

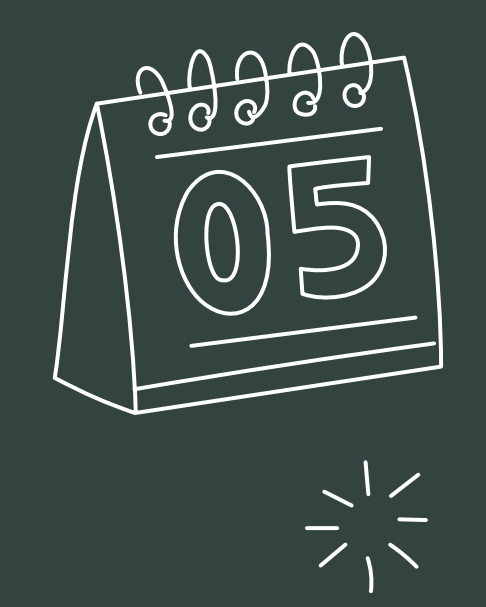

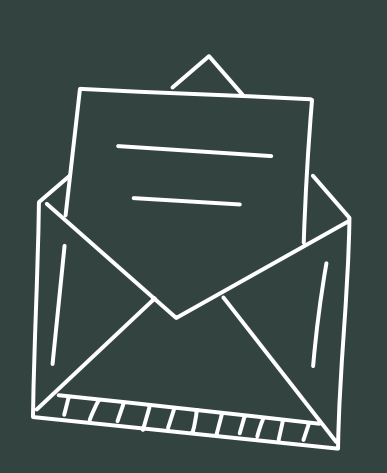

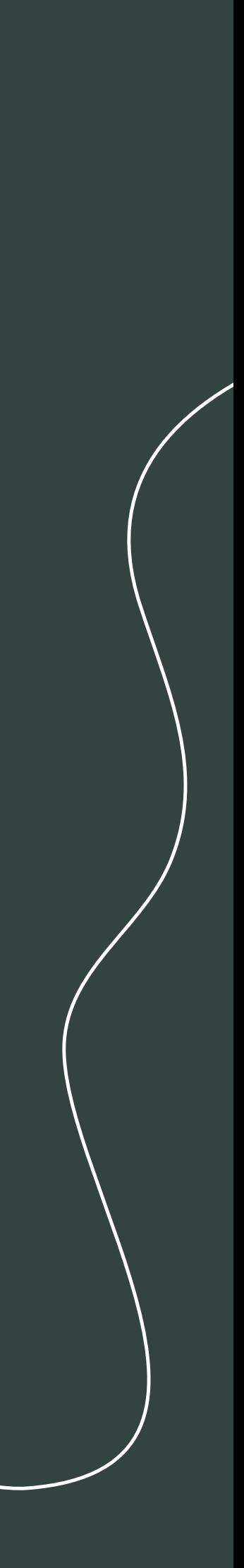

## **Download the Eastmill FCU Mobile Banking App**

To download the new app, visit the app store on your mobile device and search for **Eastmill FCU Mobile Banking.**

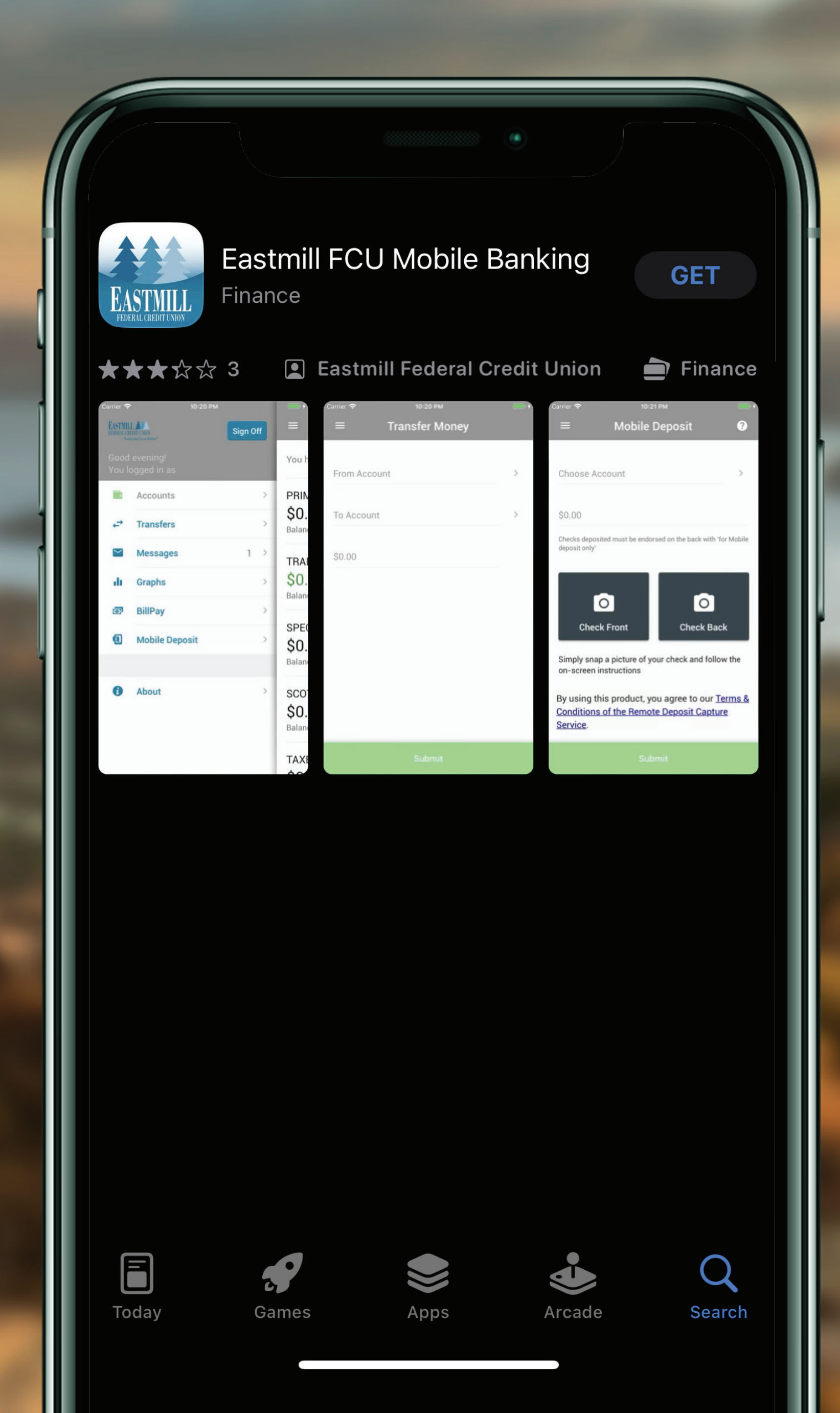

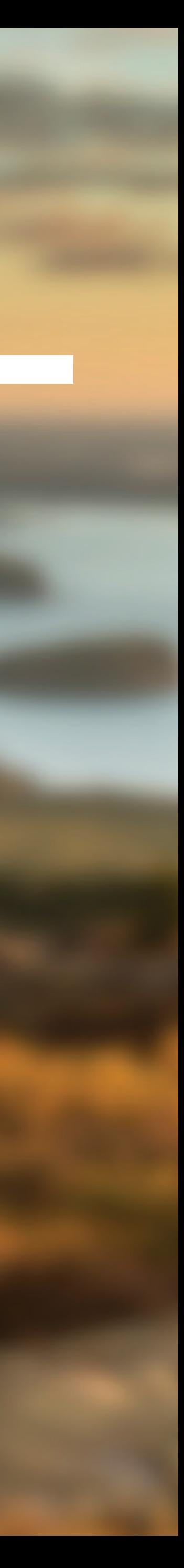

## **Enroll in Online/Mobile Banking Click First time user?** Enroll now.

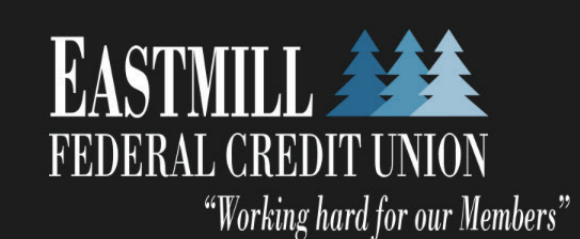

 $\overline{\phantom{a}}$  Username  $\overline{\phantom{a}}$ 

Forgot?

First time user? Enroll now.

Continue

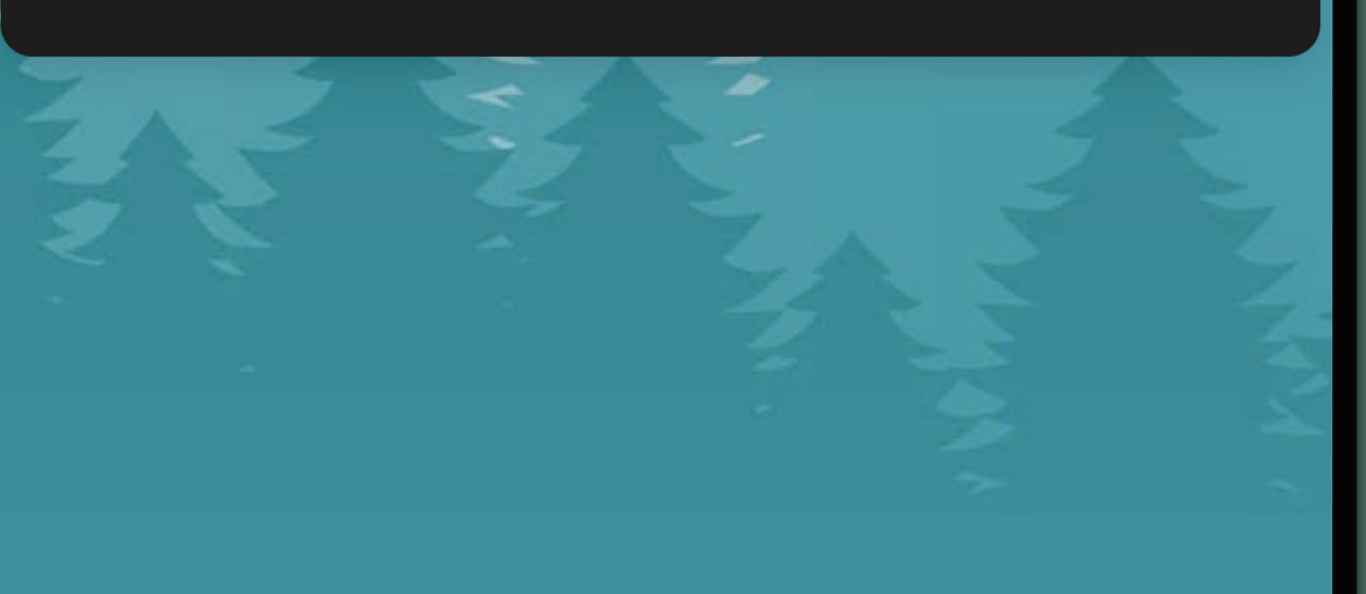

## **Enter your information**

**Enter your Social Security Number** (SSN), account number (which can be found on your periodic statement), email address and phone number we have on file. **Click Next.** 

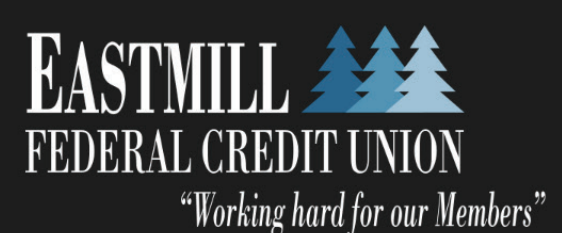

### New user enrollment

Social Security number

EIN and ITIN are also accepted

Account number

Email

Phone

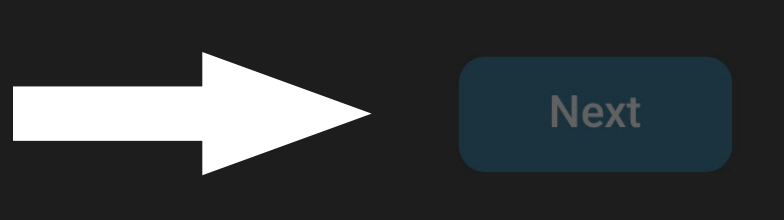

Set up the two-step verification process. **Click Get Started.** 

### Protect your account with 2step verification

 $\odot$ 

Each time you sign into your account on an unrecognized device, we require your password and a verification code. Never share your code with anyone.

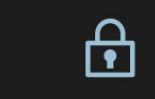

#### Add an extra layer of security

Enter your password and a unique verification code.

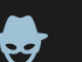

#### Keep the bad people out

Even if someone else gets your password, it won't be enough to sign into your account.

**Get started** 

Enter the phone number we have on file.

*Click Next.*

### Let's set up your phone

 $\Box$ 

Provide a phone number that we have on file. On sign in, this number will be used to contact you with a unique verification code to confirm it's you. Message and data rates may apply.

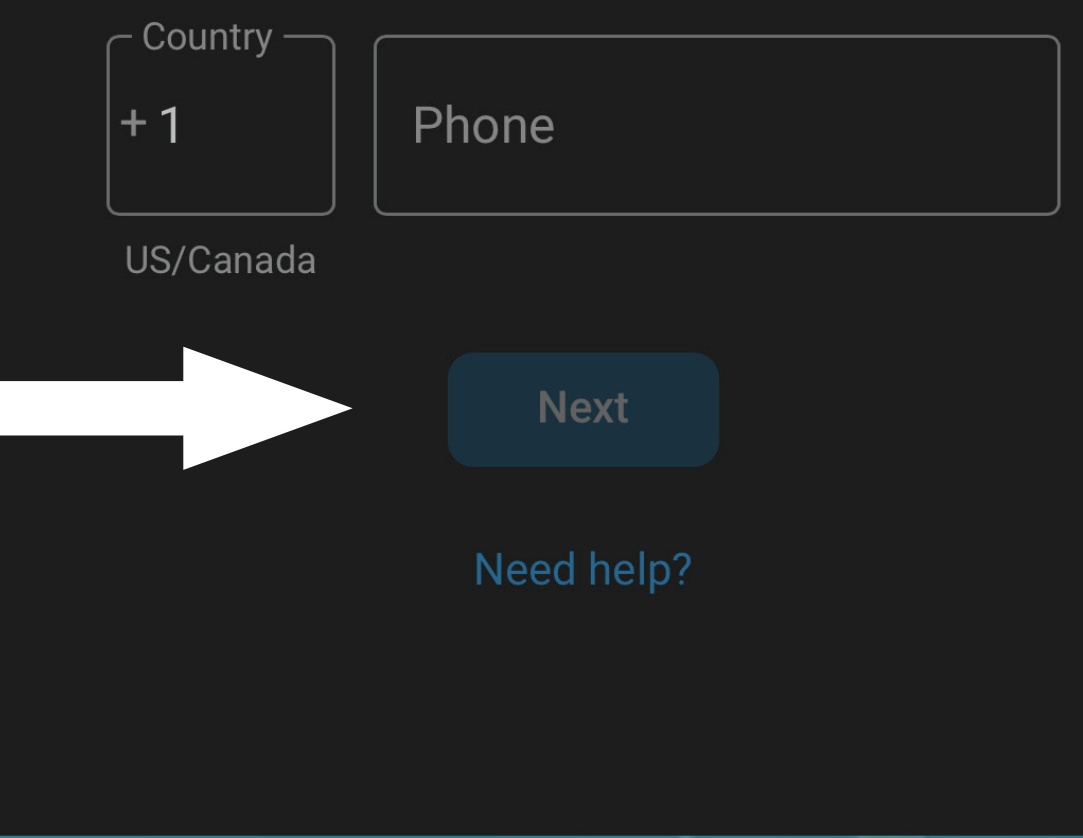

Choose how you would like to receive your verification code, either by text message or phone call. If the phone number is not a mobile number, you must choose phone call. **Click Send Code.** 

### How do you want to get your codes?

四

We will send a one-time code to the phone number you provided. It will be valid for 5 minutes.

> Text message/SMS (2FA program) Message and data rates may apply. Reply HELP for help and STOP to opt out. SMS terms Privacy policy

Phone call

Send code

Need help?

## A verification code will be sent via text or phone call.

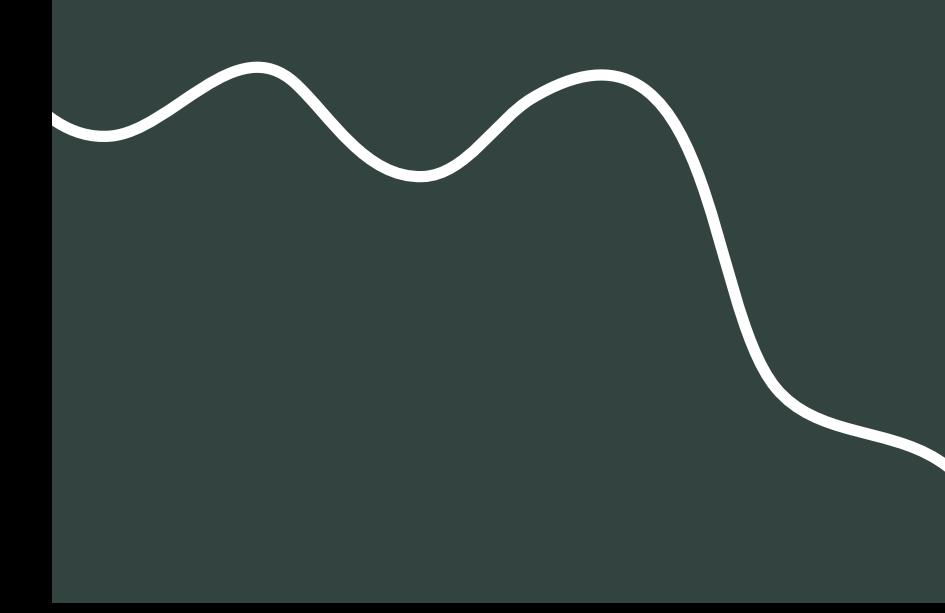

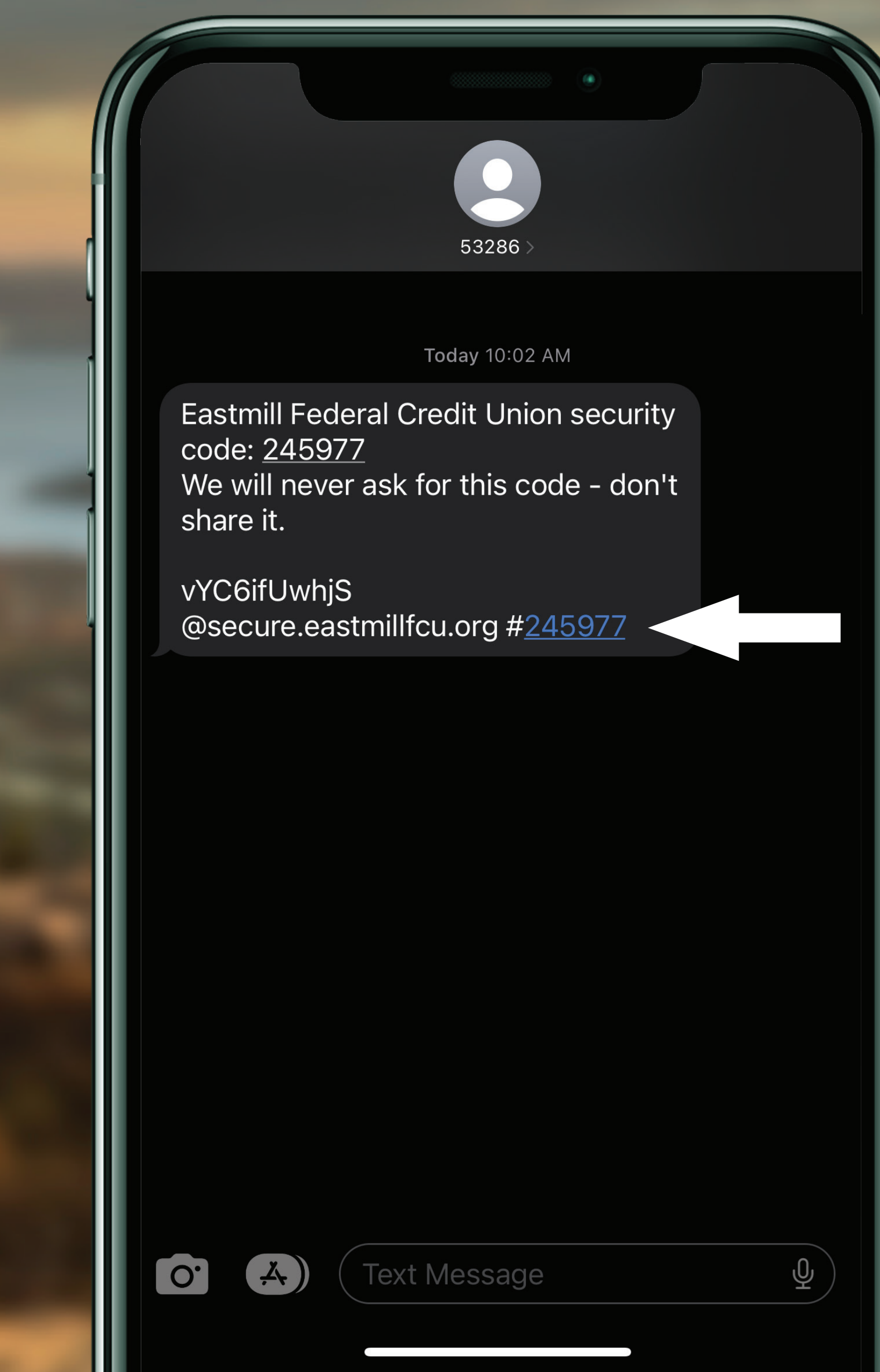

## **Verify your phone**

Retrieve and enter the verification code.

*Click Verify.* 245977

### Confirm phone number

 $\Box$ 

We will be sending you a text message shortly at ......8691 with your verification code. This code will expire after 5 minutes.

 $\Gamma$  Verification code –

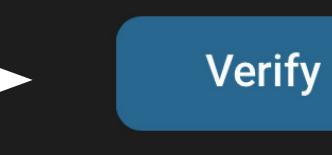

**Resend Code** 

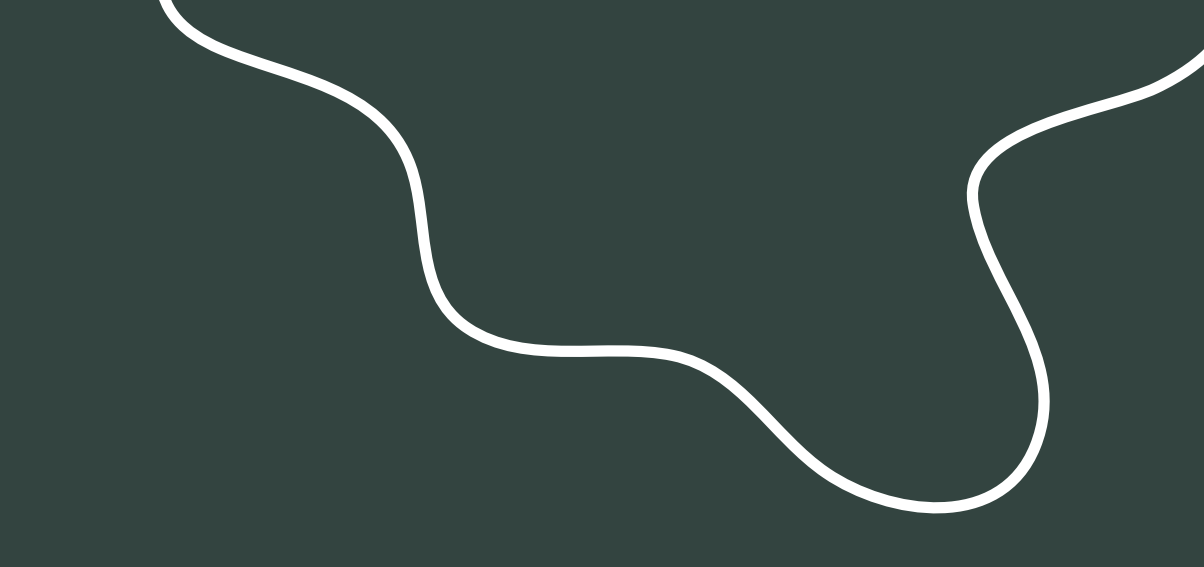

## **Verification setup complete** Read the prompt. *Click Done.*

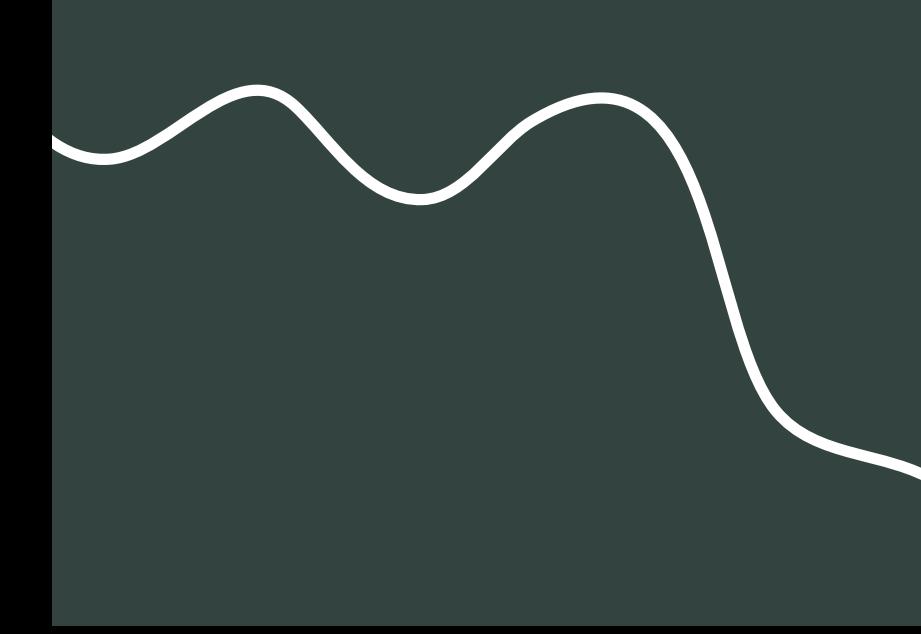

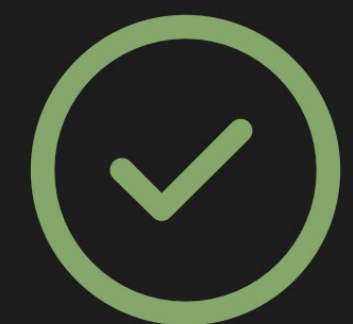

#### You're all set!

From now on, when prompted for a verification code upon sign in you can receive that code from a text message to this phone number.

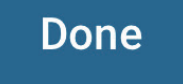

## **User Agreement**

### Read the User Agreement, scroll to the bottom.

## *Click Accept.*

*If you choose No, you will not be able to move forward in the enrollment process.*

### **End User License agreement (EULA)**

The credit union's EBP service is free for members who have at least one bill pay transaction per month. Members who have Bill Pay and DO NOT use it, will be assessed a \$5.00 monthly service charge. This is your bill paying agreement with EASTMILL FEDERAL CREDIT UNIONYou may use EASTMILL FEDERAL CREDIT UNION'S bill paying service, BILL PAYER, to direct MYCU Services, LLC to make payments from your designated checking account to the "Payees" you choose in accordance with this agreement. The terms and conditions of this agreement are in addition to the account agreements, disclosures and other documents in effect from time to time governing your account (The Account Rules). "You" or "Your" means each person who is authorized to use the service. "Payee" means anyone, including the Credit Union, you designate and the Credit Union accepts as a "Payee". HOW TO SET UP PAYEES/PAYMENTS\* If you want to add a new "PAYEE", select the "Payee" tab located in your Bill Pay application or speak to a service representative.\* You may add a new fixed payment to a "Payee" by accessing the service and entering the appropriate information. Most other additions, deletions, or changes can be made in writing or by using the service.\* The Credit Union reserves the right to refuse the designation of a "Payee" for any reason.\* You may pay any "Payee" with-in the United States (including U.S. territories and APO's / AEO's).\* The Credit Union is not responsible for payments that can not be made due to incomplete, incorrect, or outdated information. THE BILL PAYING PROCESSSingle Payments - a single payment will be processed on the business day (generally Monday through Friday except certain holidays) that you designate as

Accept

## **Create a username and password**

Review the username and password rules, then create a new username and password.

### *Click Next.*

*You will use this new username and password to log in to both Desktop and Mobile Banking.*

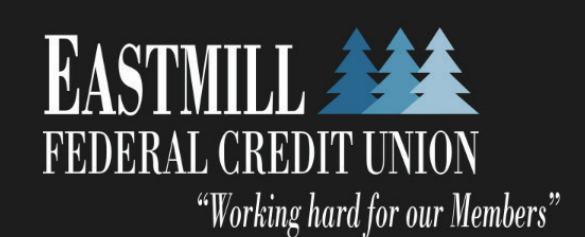

### **Create credentials**

Username

Show rules

Password

Show rules

Confirm password

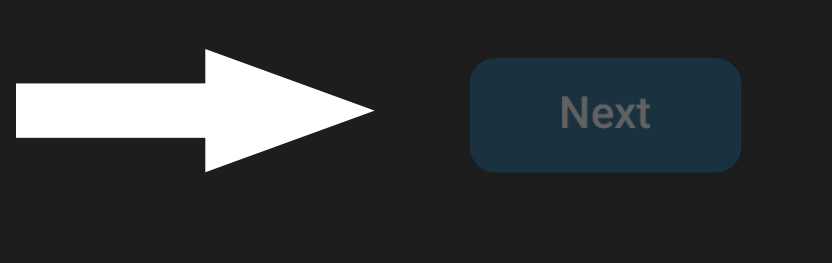

## *Success!*

### You are now enrolled for Online/Mobile Banking.

### Hi, JOHN

Dashboard cards allow you to customize your experience! To add or remove a card, select the "Organize dashboard" option from any card's " ... " menu

TU

 $\overline{\mathsf{X}}$ 

**吗** Organize dashboard

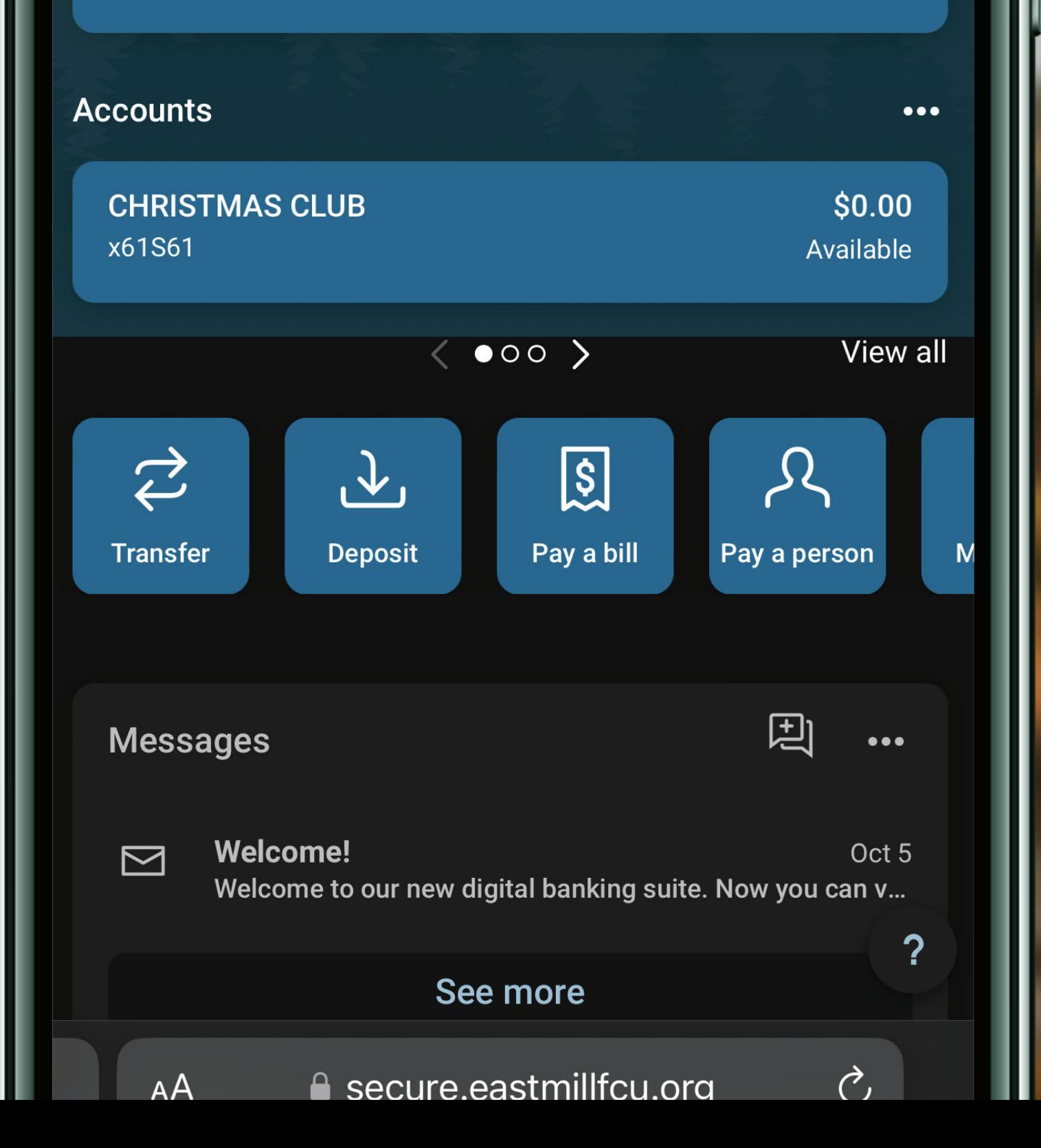

## eastmillfcu.org | 207.746.3428

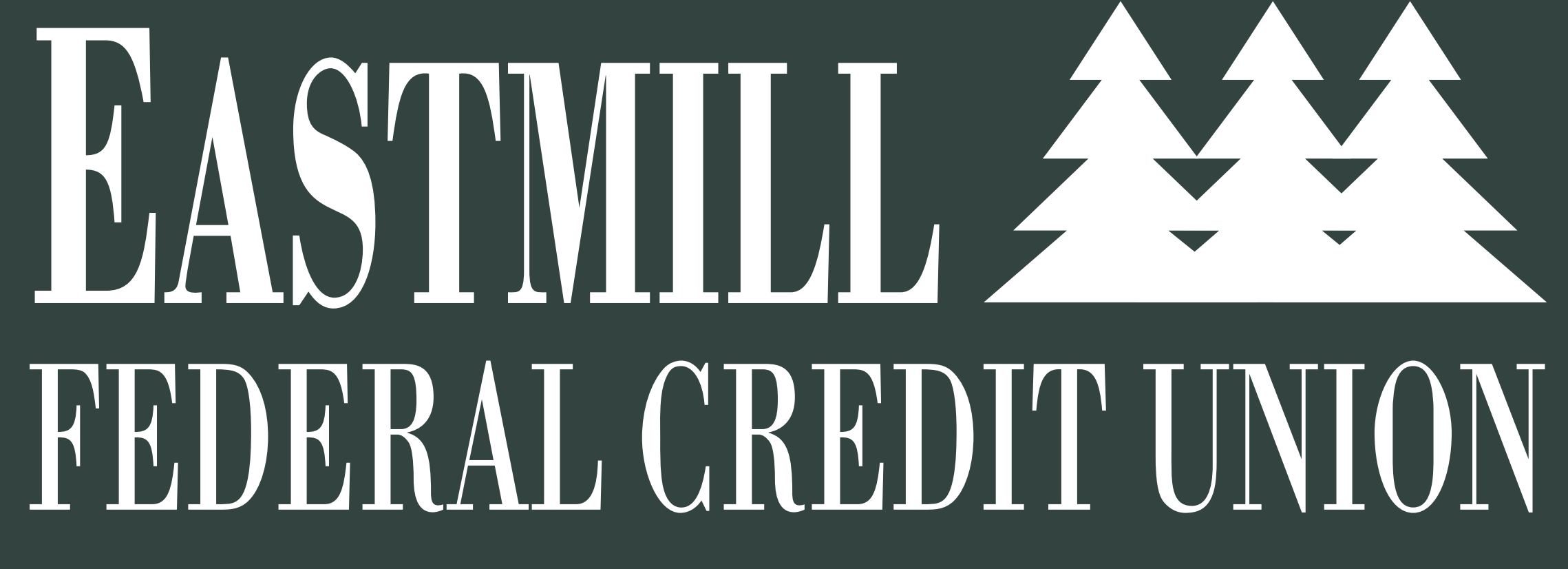

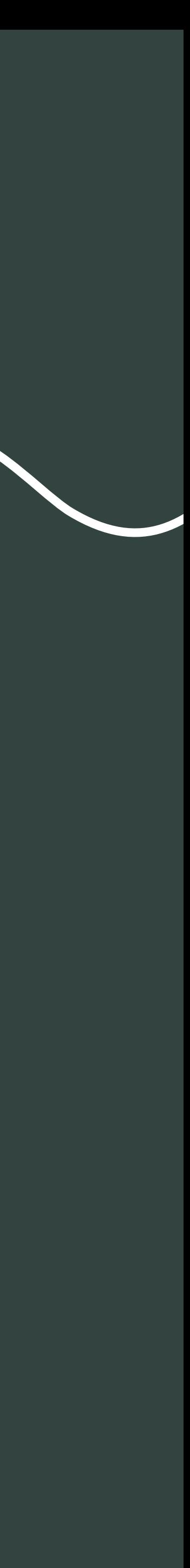